#### Становится обязательной передача сведений в систему маркировки об обороте и выбытии молочной продукции для сегмента HoReCa и госучреждений

С 1 декабря 2023 года согласно Постановлению РФ № 2099 от 15.12.2020 для НоRеСа, государственных и муниципальных учреждений становится обязательным передача данных через ЭДО при использовании молочной продукции в целях, не связанных с дальнейшей реализацией (продажей) в том числе для собственных нужд и производственных целей. Согласно Постановлению РФ № 841 от 31.05.2021 аналогичные обязательства наступают при использовании упакованной воды.

### [https://markirovka.ru/video\\_instructions/vyvod-tovara-iz-oborota-gis-mt/](https://markirovka.ru/video_instructions/vyvod-tovara-iz-oborota-gis-mt/)

Видео инструкция находится в Базе знаний Честного знака, для вашего удобства мы прикрепляем ссылку на него.

Информация, как заполнить документ для вывода из оборота полученной вами от поставщика начинается с 8-й минуты.

> При возникновении проблем и сложностей вы можете обратиться на линию тех поддержки честного знака тел. 8-800-222-15-23.

## Видеоинструкция находится в Базе знаний Честного знака, для вашего удобства мы прикрепляем ссылку на него. [https://markirovka.ru/video\\_instructions/vyvod-tovara-iz-oborota-gis-mt/](https://markirovka.ru/video_instructions/vyvod-tovara-iz-oborota-gis-mt/)

#### Информация, как заполнить документ для Вывода из оборота полученной вами от поставщика начинается с 8-й минуты.

Так же вы можете ее найти на главной странице Честного знака. Сайт **[честныйзнак.рф](https://честныйзнак.рф/)**. Нажать **«База знаний»** и выбрать «**Видеообучение»**. Далее воспользоваться поиском и ввести запрос **«Вывод товара из оборота».** 

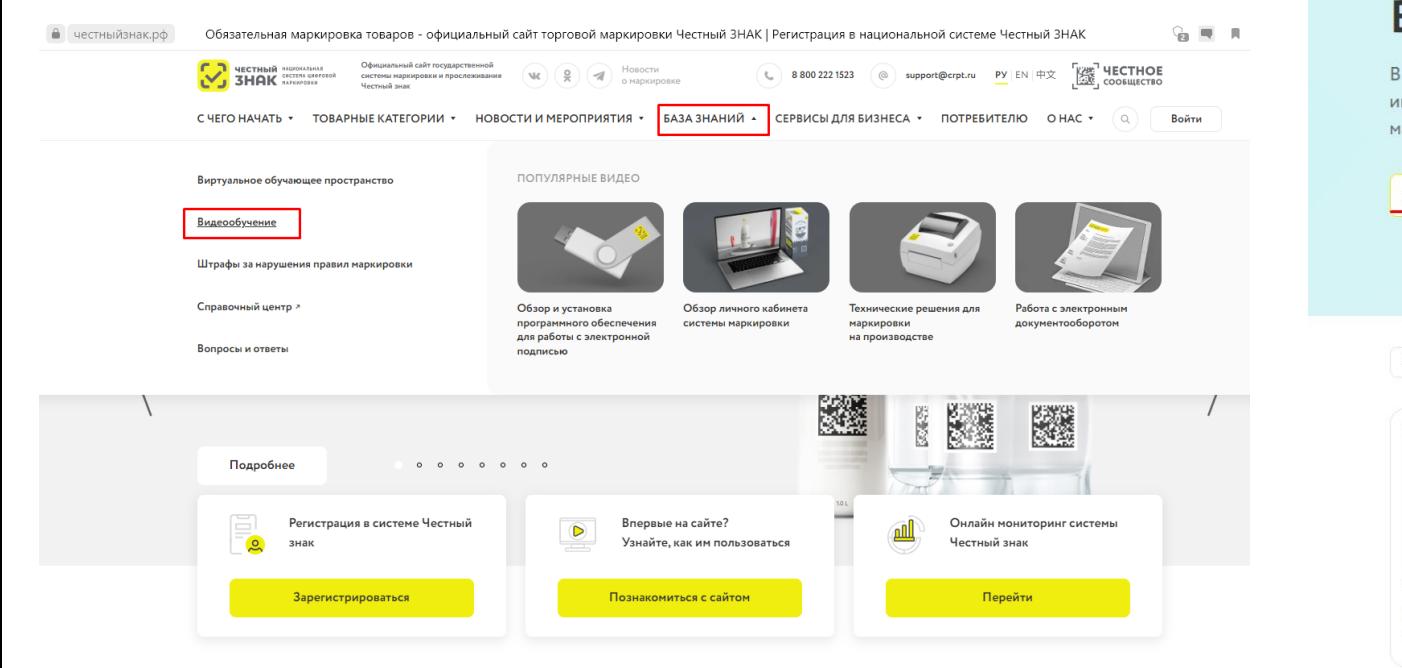

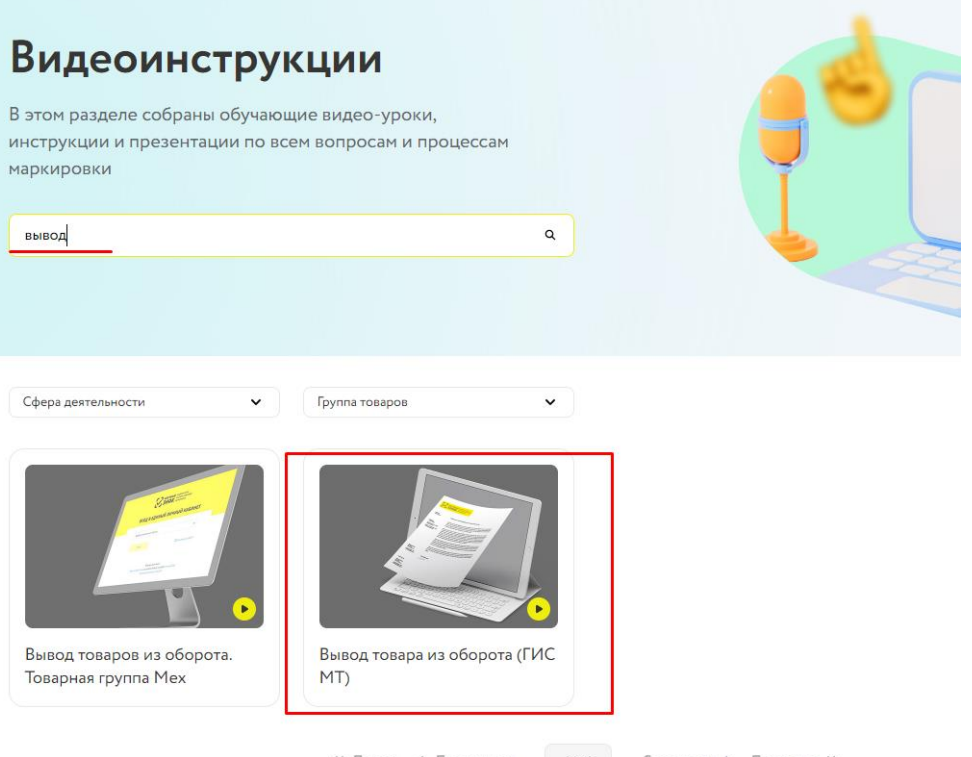

<< Первая < Предыдущая 1 из 1

#### Шаг 1. Зайти в личный кабинет и выбрать «Молочная продукция»

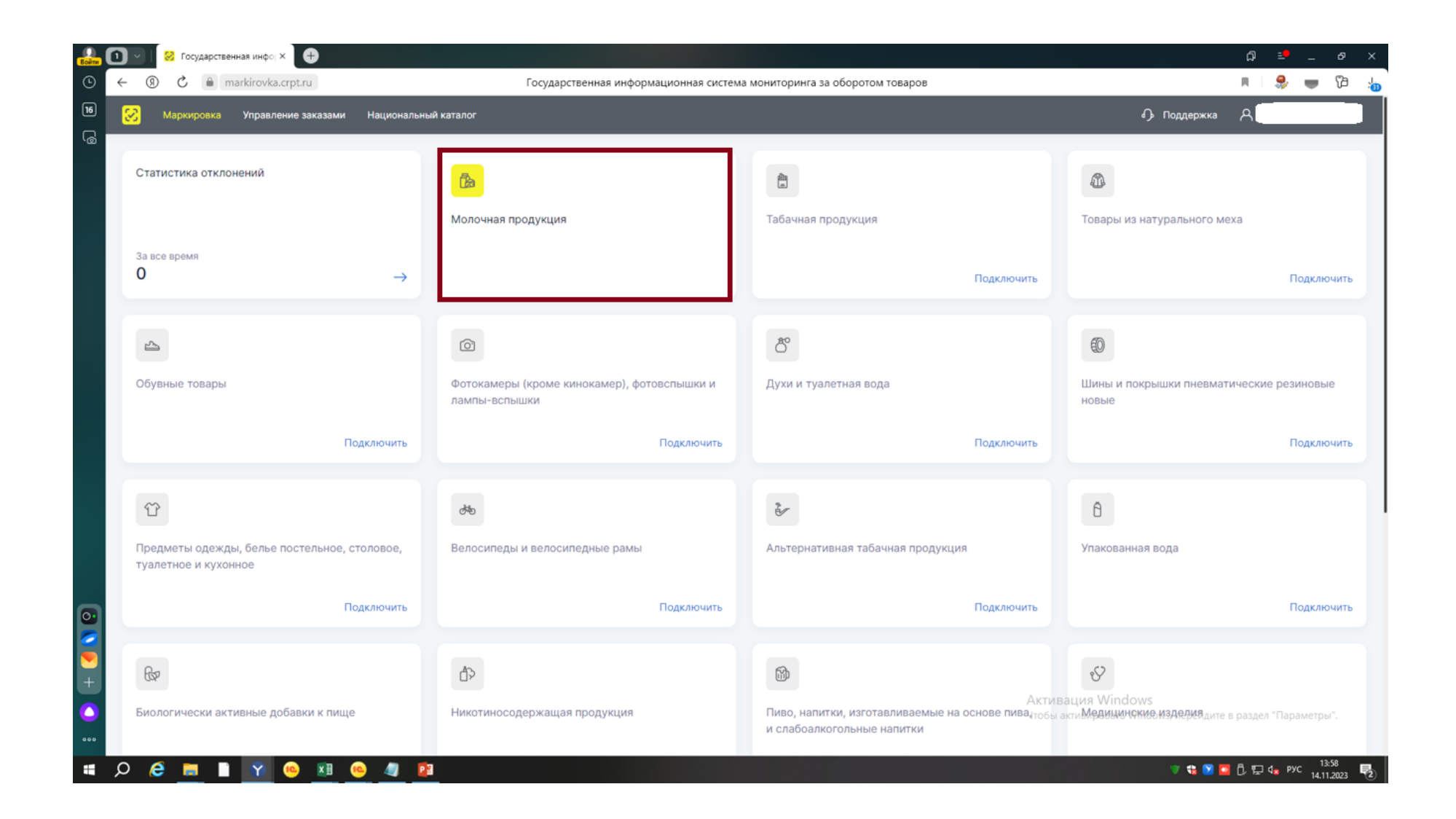

Шаг 2. Нажать на вкладку «Документы». Открыть входящий документ в новом окне, отдельной странице.

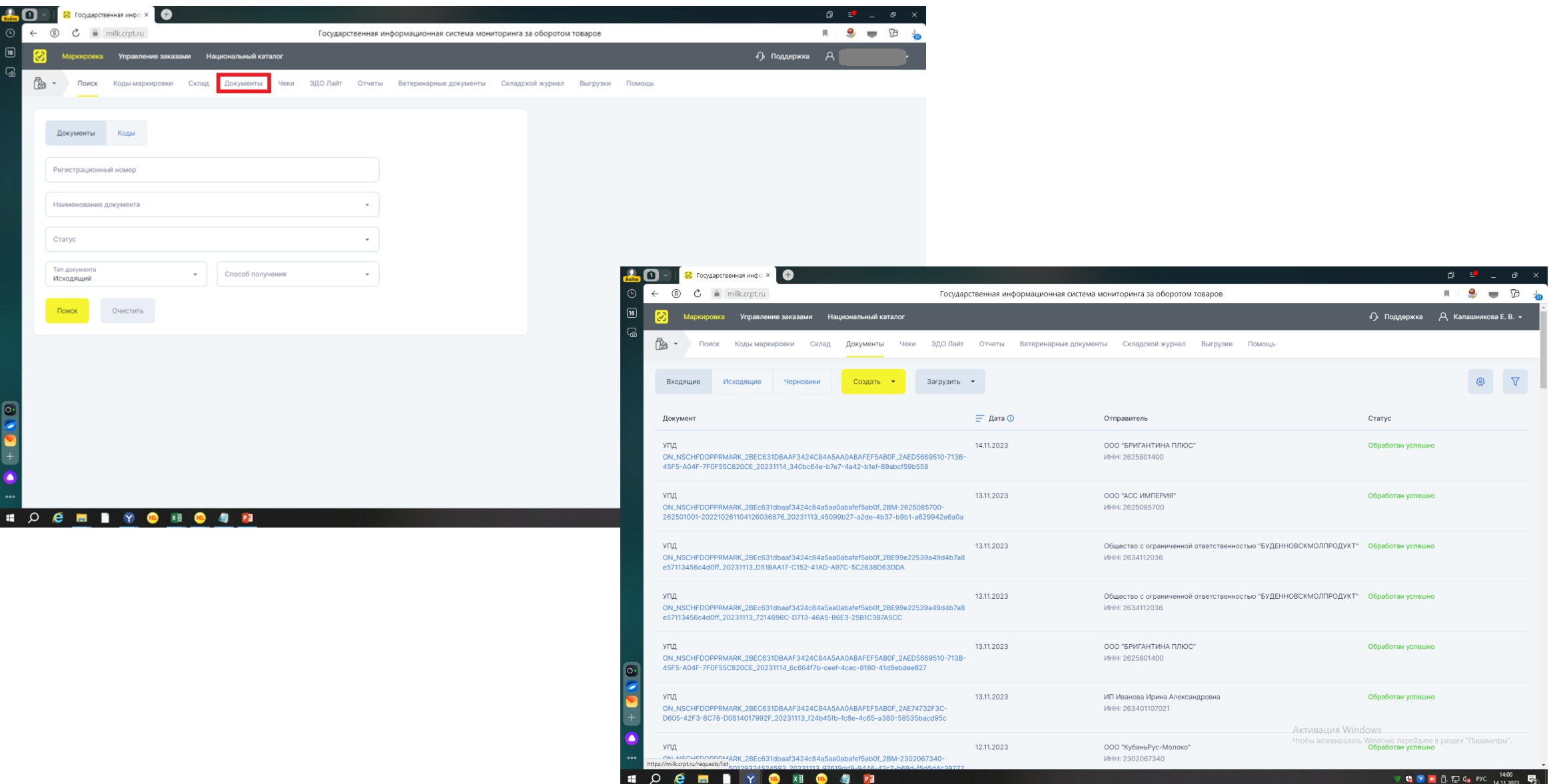

**V & M & O D Q & PYC** 

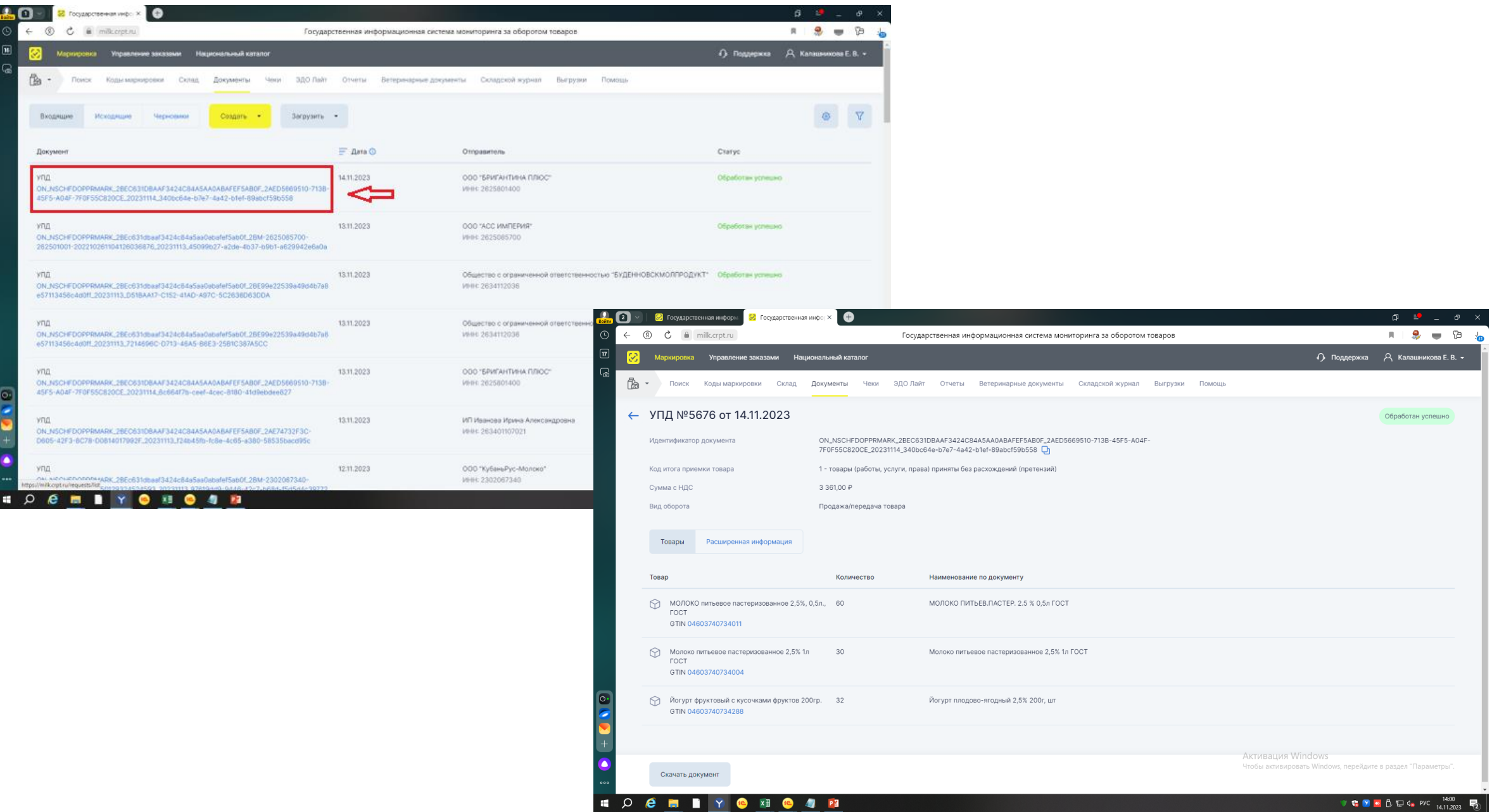

# Шаг 3. Нажать «Создать» и далее выбрать «Вывод из оборота»

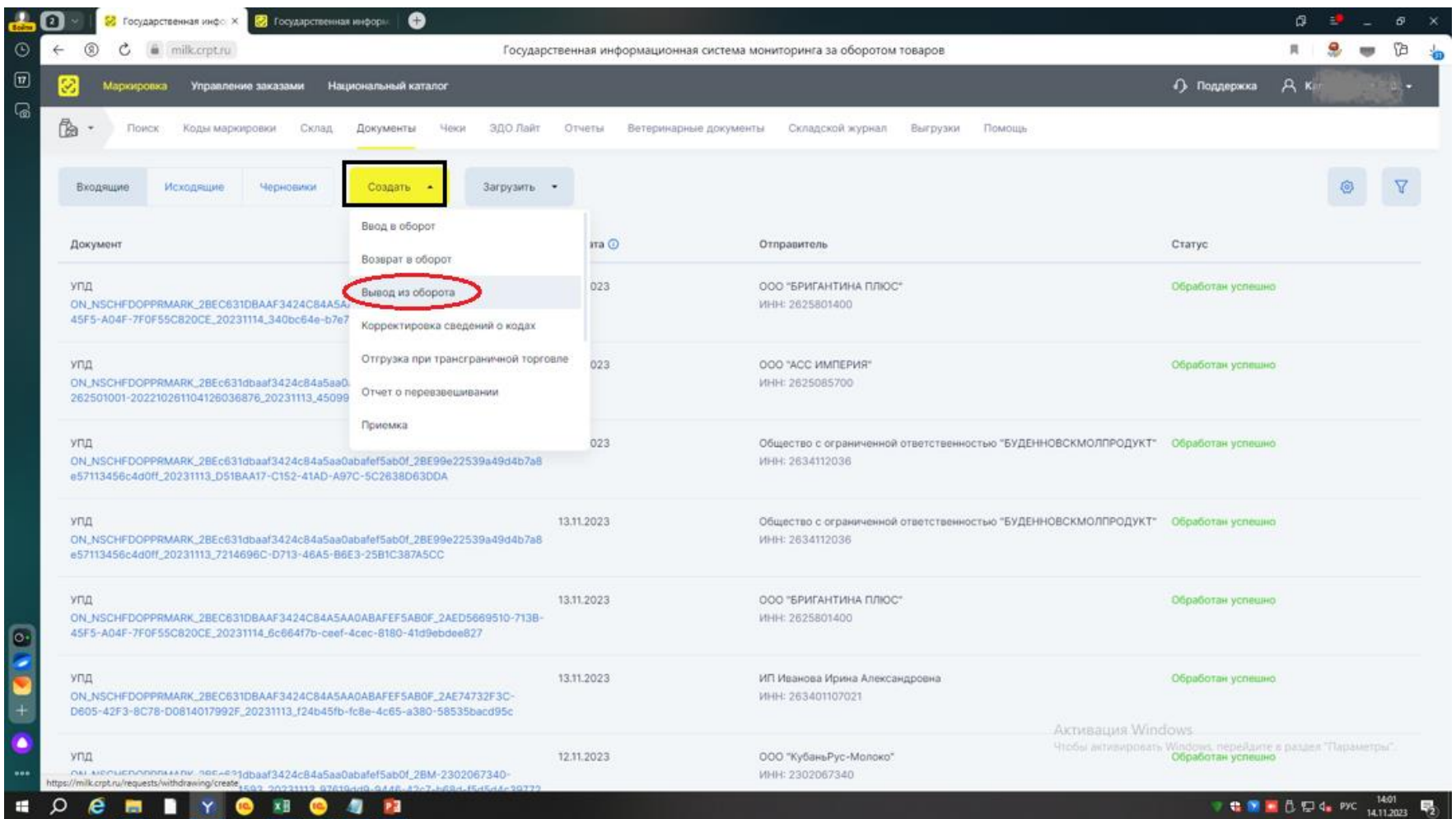

Шаг 4. Заполнить форму как показано в примере:

- 1. Способ учета «Сортовой учет по товарам»
- 2. Причина вывода из оборота «Использование для собственных нужд»

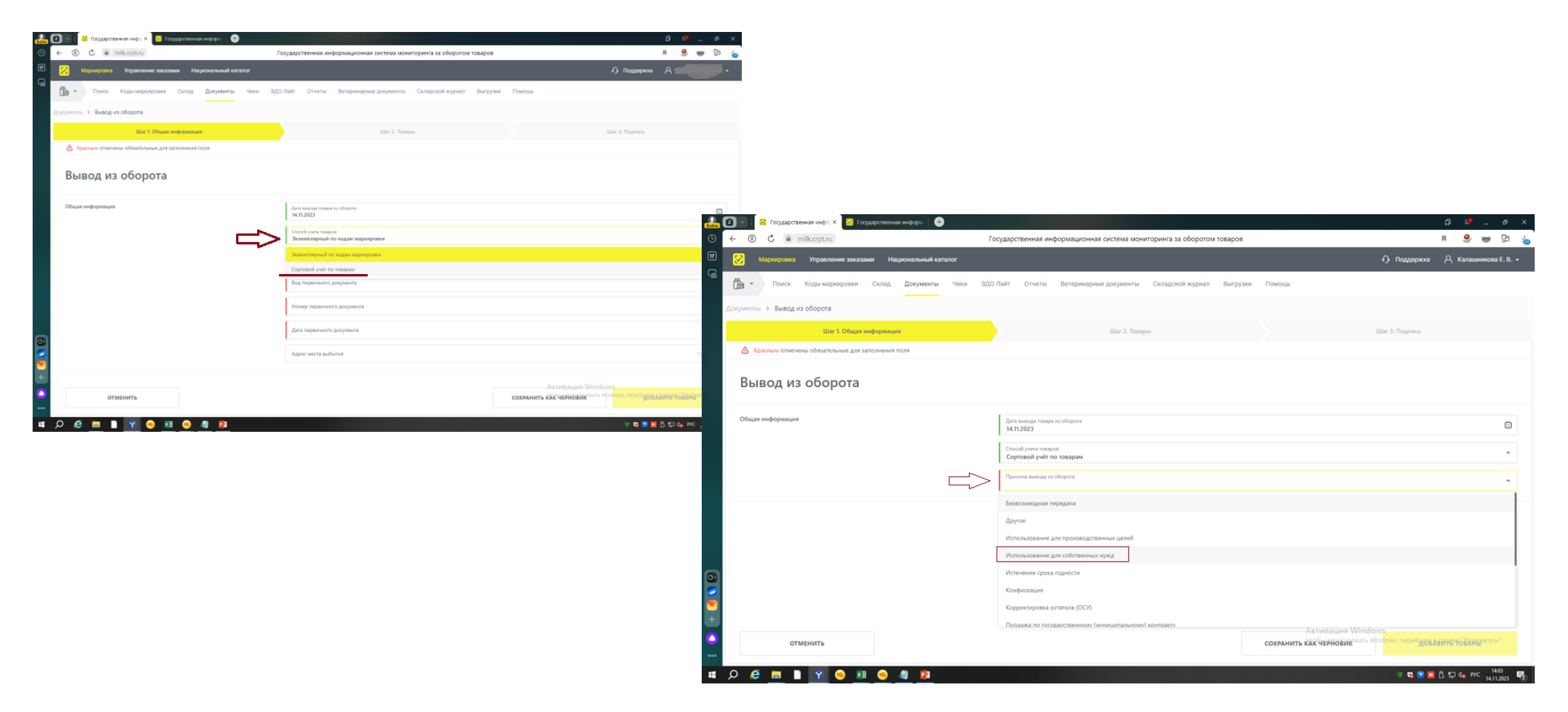

3. Вид первичного документа – «Прочее»

4. Номер первичного документа - вы можете использовать свою нумерацию или указать номер входящей УПД (Шаг 2)

5. Наименование первичного документа - «УПД» прописывается самостоятельно

Когда все заполнено нажать «Добавить товары»

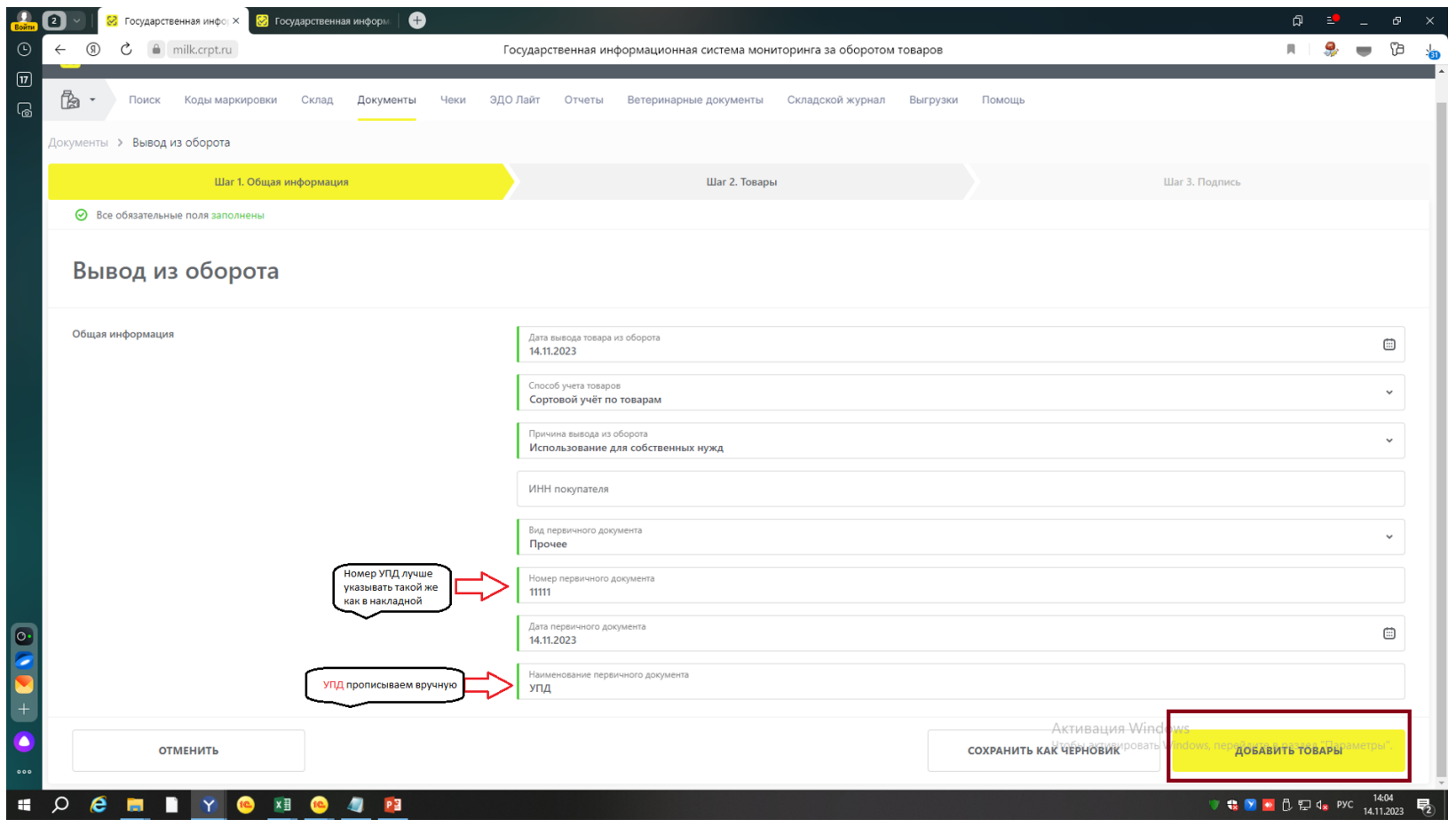

# Шаг 5. Нажать «Добавить товары» Ввести GTIN и количество кодов для вывода из оборота. Можно скопировать из входящей УПД (Шаг 2)

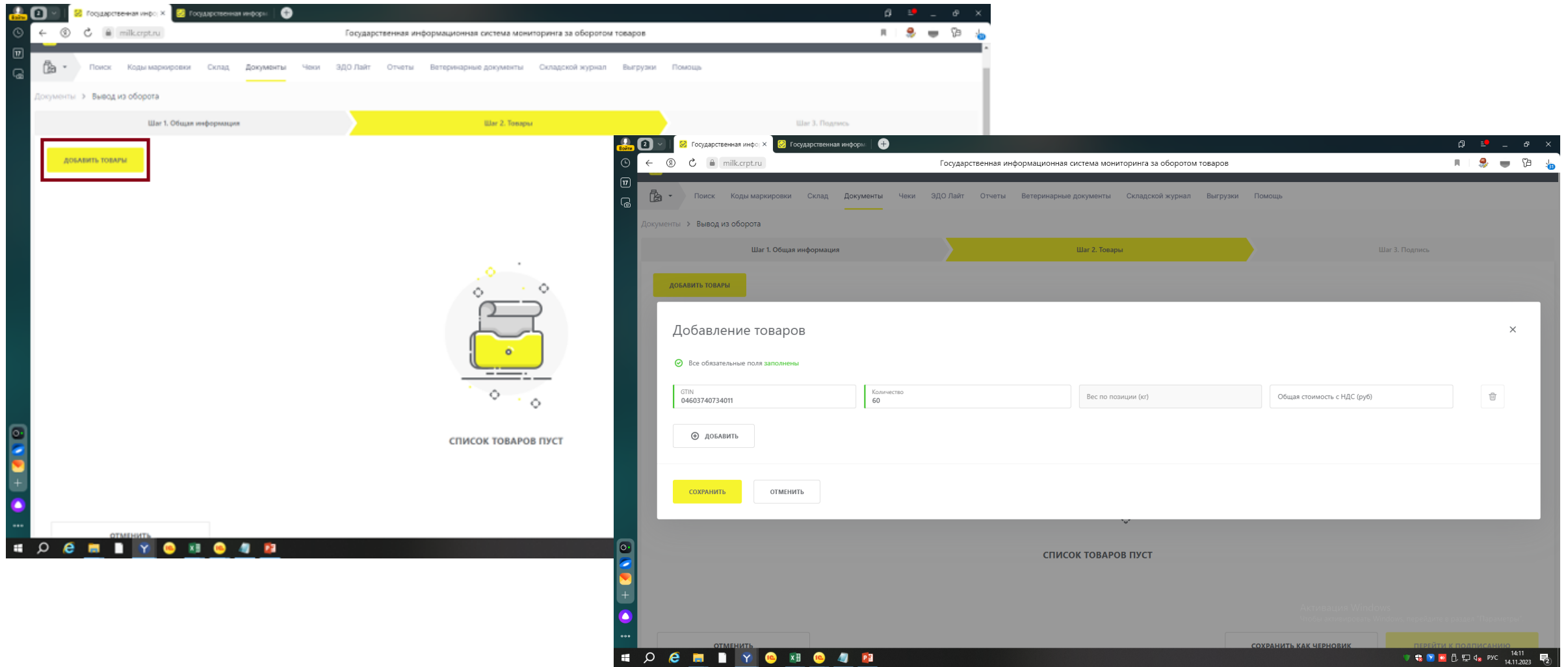

Шаг 6. Если у вас несколько позиций, то нажать кнопку «Добавить» и заполнить по аналогии все виды продукции которая была в накладной.

Когда все необходимое заполнено нажать кнопку «Сохранить» и перейти к подписанию.

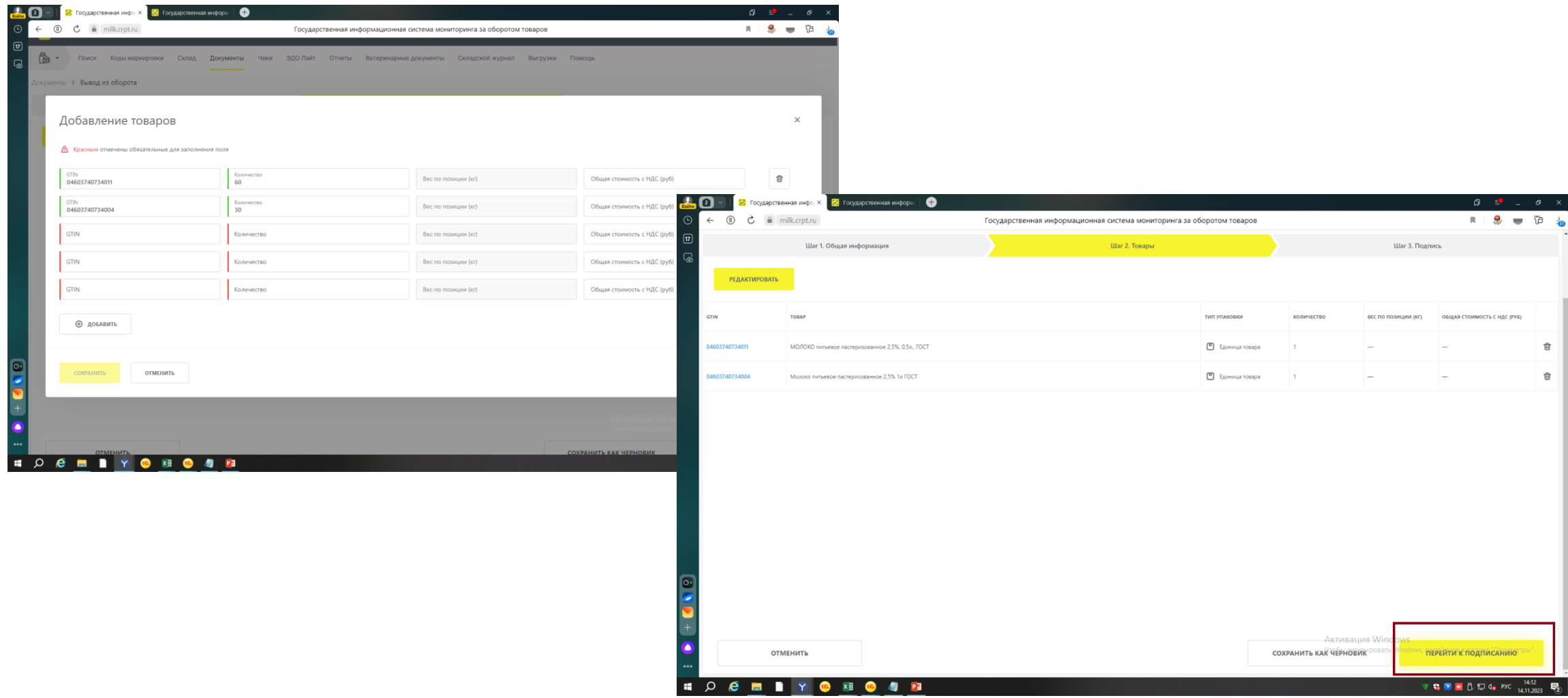